# **Instrukcja obsługi platformy B2B b2b.polishtextilegroup.com**

# **Spis treści**

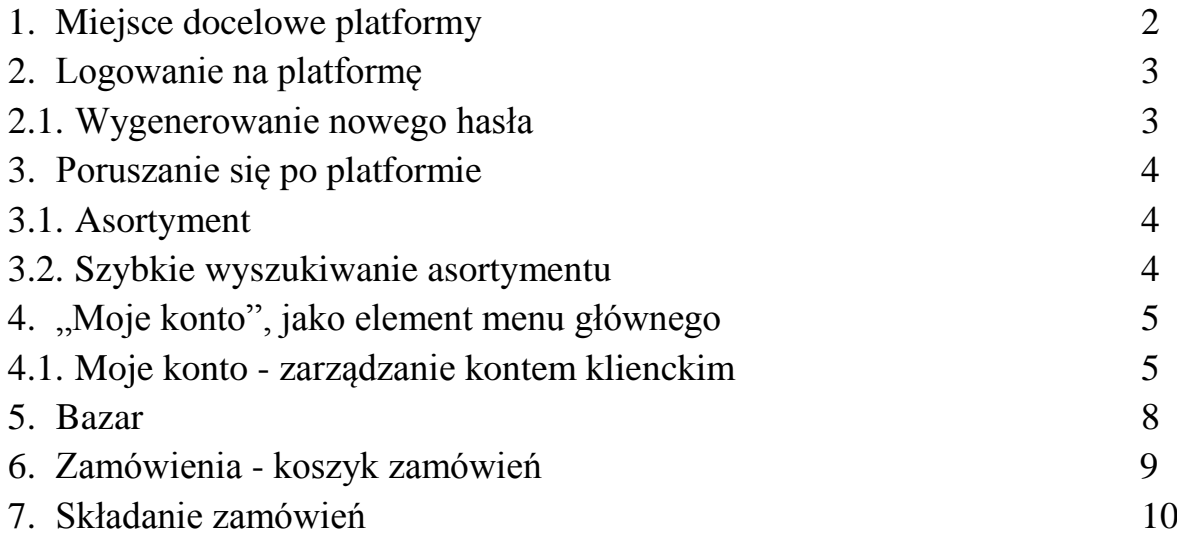

# **1. Miejsce docelowe platformy B2B**

Aby przejść na stronę platformy należy w oknie przeglądarki internetowej wpisać adres:

## **http://b2b.polishtextilegroup.com**

lub na stronie internetowej **www.komoservice.pl** kliknąć zakładkę *"Platforma B2B":*

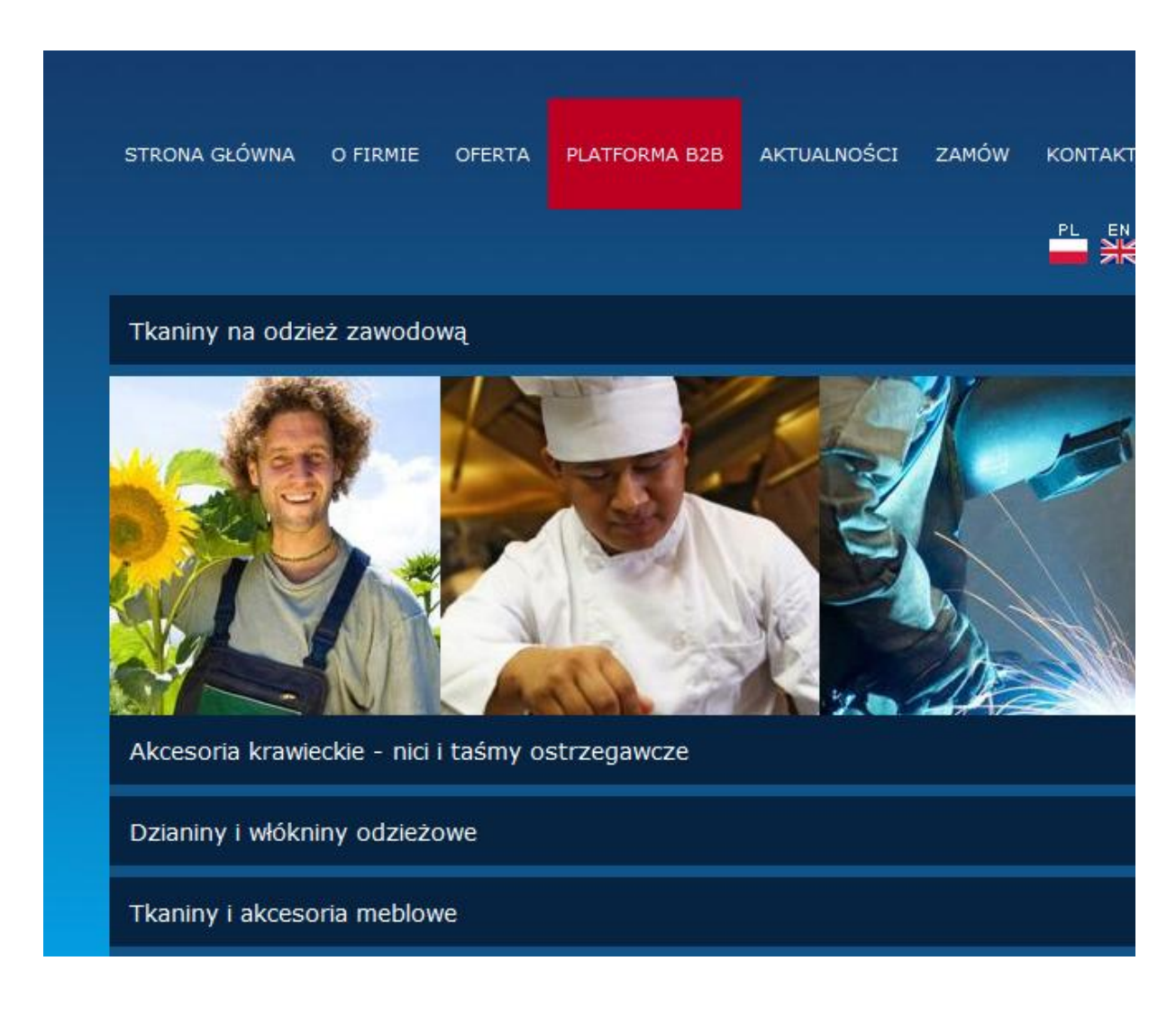

## **2. Logowanie na platformę**

W celu zalogowania się na konto klienckie należy wybrać zakładkę *"Zaloguj się"*, znajdującą się w menu głównym, po czym wpisać w bloku logowania otrzymany w mailu login oraz hasło i kliknąć przycisk *"Zaloguj".*

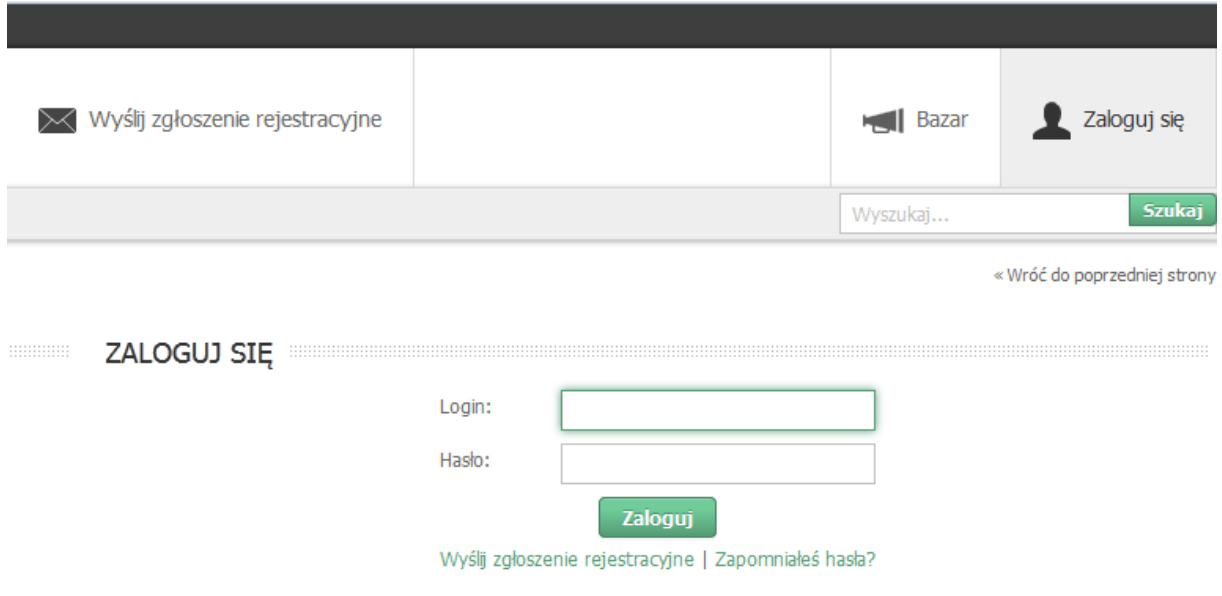

Potwierdzeniem prawidłowego zalogowania będzie komunikat *"Pomyślnie zalogowałeś się do systemu"*, wyświetlony na środku strony.

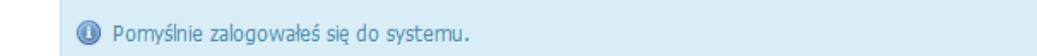

W sytuacji, gdy podczas logowania pojawia się komunikat *"Podane hasło jest błędne"*, proszę upewnić się, że login i/lub hasło zostały prawidłowo wpisane.

## **2.1. Wygenerowanie nowego hasła**

Aby wygenerować nowe hasło, należy kliknąć zakładkę *"Zapomniałeś hasła?"* znajdującą się w bloku logowania, po czym trzeba wpisać adres e-mail (nasz login) i kliknąć przycisk "Wygeneruj nowe hasło". Po paru chwilach otrzymamy wiadomość mailową z nowym hasłem dostępowym.

 $\times$ 

## **3. Poruszanie się po platformie**

## **3.1. Asortyment**

W asortymencie naszej platformy znajdą Państwo szeroką gamę tkanin przeznaczonych na odzież roboczą, dodatków krawieckich tj. nici, dzianiny i włókniny odzieżowe oraz artykuły meblowe. Cały asortyment jest pogrupowany w tematyczne kategorie oraz podkategorie. Kategorie znajdują się po lewej stronie platformy.

Wystarczy kliknąć na odpowiednią kategorię, po czym pojawią się nazwy wszystkich podkategorii wchodzących w jej skład. W przypadku kliknięcia na zielony przycisk znajdujący się po prawej stronie kategorii zobaczą Państwo listę wszystkich produktów (podkategorii) znajdujących się w danej kategorii.

Z kolei, po kliknięciu na nazwę wybranej podkategorii pojawi się tylko towar przypisany do tej podkategorii.

Każdy towar posiada swój opis. Z listy rozwijalnej możemy wybrać interesujący nas kolor.

## **3.2. Szybkie wyszukiwanie asortymentu**

Pod menu głównym znajduje się pole służące do szybkiego wyszukiwania asortymentu na platformie.

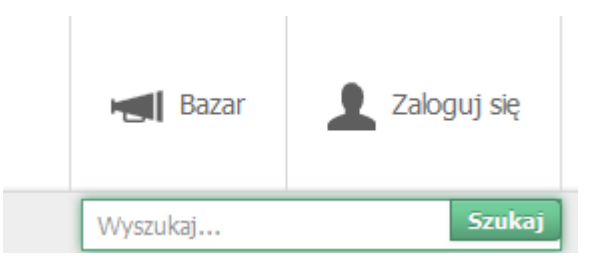

Wystarczy wpisać nazwę interesującego Państwa towaru, kliknąć przycisk *"Szukaj"* i po chwili pojawi się lista ze znalezionym towarem.

# **4. "Moje konto", jako element menu głównego**

Jeden z elementów menu głównego, w którym znajdą Państwo informacje na temat historii zamawianych towarów oraz dokumentów i płatności za towary.

Będą mogli Państwo również zarządzać kontem klienckim oraz ogłoszeniami dodanymi do Bazaru.

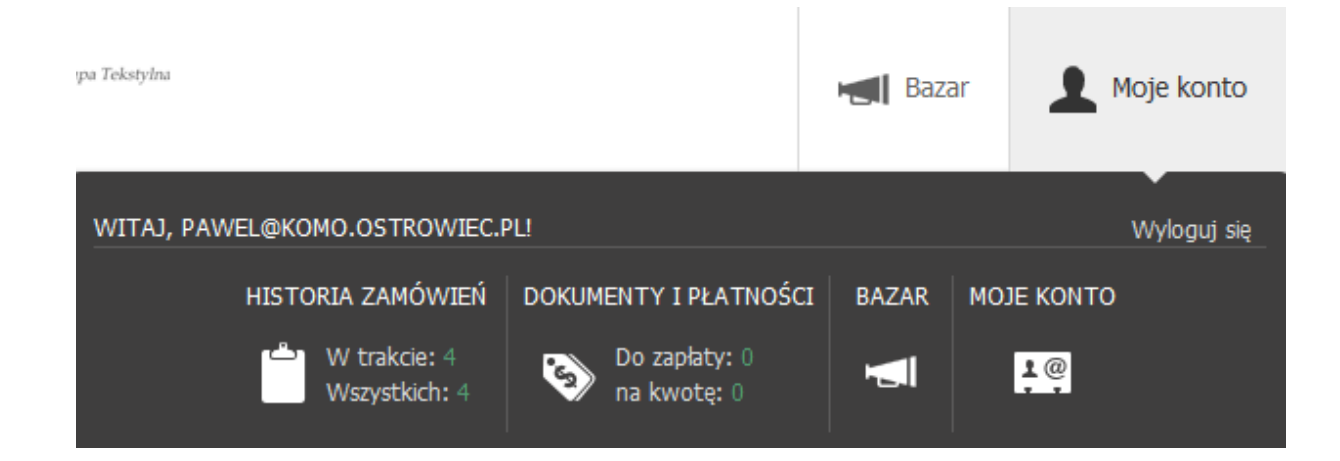

# **4.1. Moje konto - zarządzanie kontem klienckim**

Z poziomu tej zakładki będą mogli Państwo zarządzać kontem klienckim.

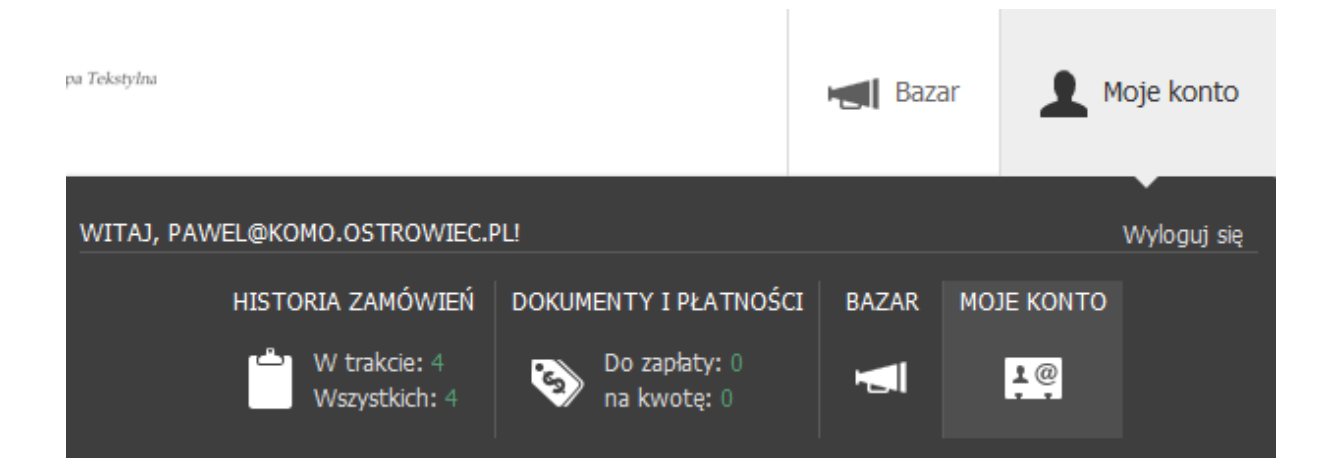

| <b>MOJE KONTO</b>                                     |                         |         |                 |  |
|-------------------------------------------------------|-------------------------|---------|-----------------|--|
| Dane konta<br>Dane firmy                              | Korespondencja          | Dostawy | Konta dostępowe |  |
| Możliwe akcje: Zmień dane   Zmień hasło   Zmień język |                         |         |                 |  |
| Login                                                 | pawel@komo.ostrowiec.pl |         |                 |  |
| E-mail                                                | pawel@komo.ostrowiec.pl |         |                 |  |
| Imie i nazwisko                                       | Paweł Ćwik              |         |                 |  |
| Nr telefonu                                           |                         |         |                 |  |
| Język platformy                                       | polski                  |         |                 |  |
| Uprawnienia administracyjne                           | tak                     |         |                 |  |

*Widok okna "Moje konto"*

Znajdą tutaj Państwo informacje o koncie klienckim, dane Państwa firmy, adres do korespondencji, adres dostaw oraz będą mogli Państwo tworzyć dodatkowe konta dostępowe.

## **Zmiana danych konta:**

Dane konta zmienia się klikając zakładkę *"Zmień dane"*. Kolejnym krokiem jest uzupełnienie odpowiednich pól danymi i kliknięcie przycisku "Zapisz *zmiany"*

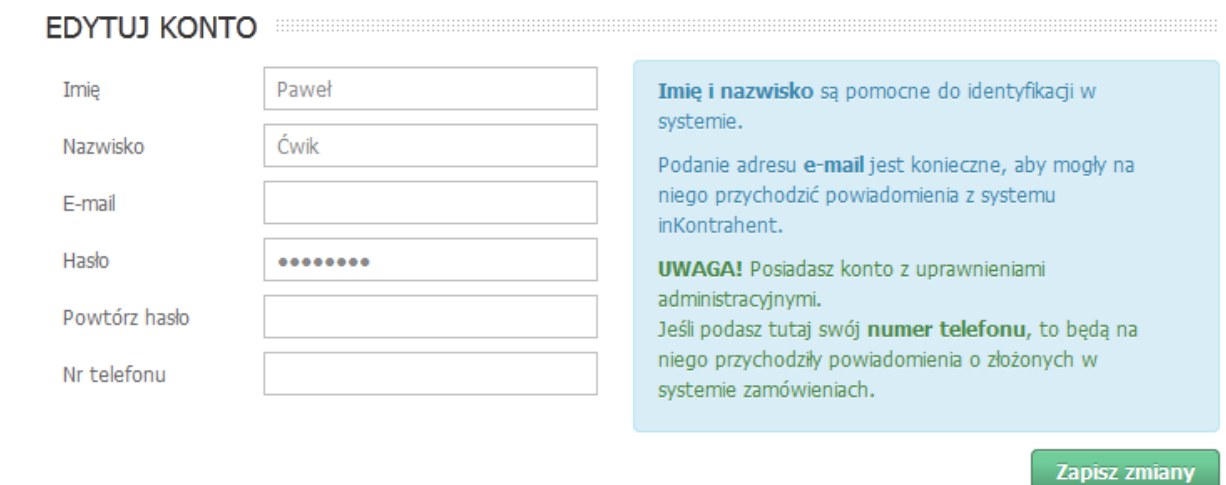

## **WAŻNE**

Jeżeli chcą Państwo otrzymywać powiadomienia mailowe o etapie realizacji zamówienia, koniecznie trzeba uzupełnić pole "E-mail", wpisując adres mailowy.

Jeżeli chcą Państwo otrzymywać powiadomienia SMS o etapie realizacji zamówienia, koniecznie trzeba uzupełnić pole "Nr telefonu", wpisując numer telefonu komórkowego.

## **Zmiana hasła do konta:**

Hasło dostępowe do konta zmienia się klikając zakładkę "Zmień hasło". Kolejnym krokiem jest wpisanie obecnego hasła oraz nowego (wraz z powtórzeniem). Na końcu należy zatwierdzić zmiany przyciskiem "Zmień *hasło"*.

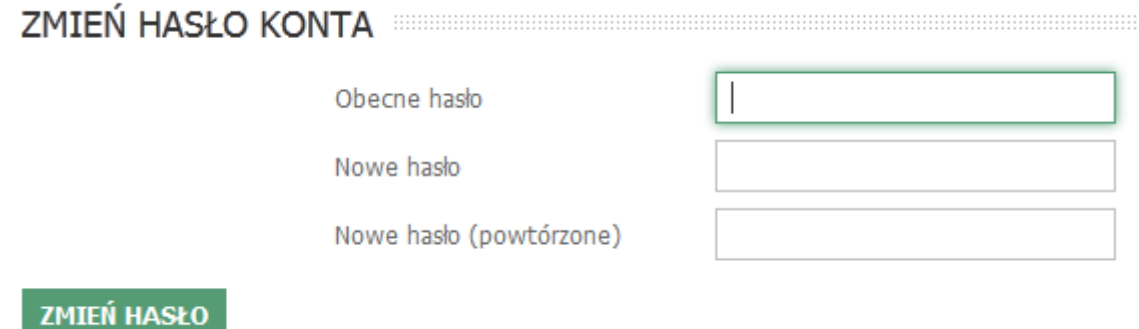

## **Utworzenie nowego konta dostępowego:**

Dodatkowe konta dostępowe do systemu, za pomocą których można logować się, tworzy się klikając zakładkę "Konta dostępowe".

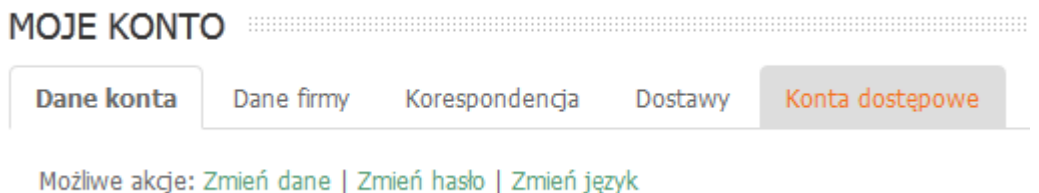

W kolejnym oknie wybieramy zakładkę "Dodaj nowe konto".

Ostatnim krokiem jest uzupełnienie pól danymi i kliknięcie przycisku *"Dodaj konto"*.

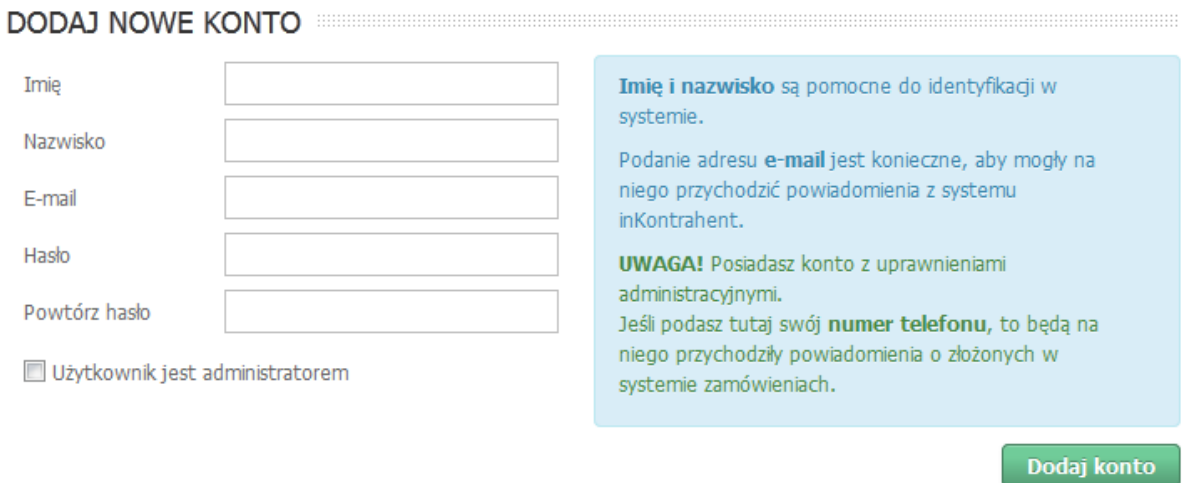

#### **UWAGA**

W przypadku tworzenia kont dostępowych mail potwierdzający utworzenie konta nie jest wysyłany, dlatego należy przekazać osobie, dla której utworzyło się nowe konto dane niezbędne do logowania.

### **5. Bazar**

Jest miejscem, gdzie mogą Państwo zamieszczać własne ogłoszenia handlowe dla innych użytkowników platformy B2B. Ogłoszenia dodaje się klikając zakładkę "Bazar" w menu głównym.

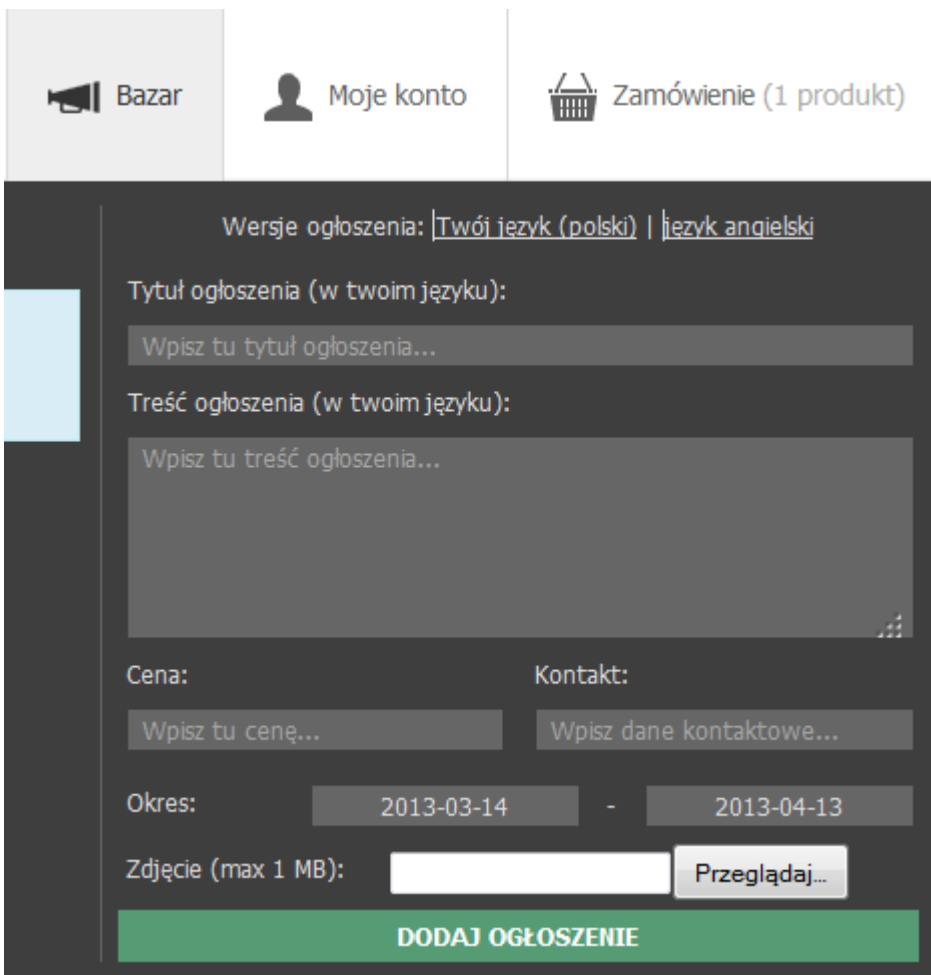

Informacje niezbędne do zamieszczenia ogłoszenia:

- tytuł ogłoszenia tytuł zamieszczanej oferty,
- treść ogłoszenia opis, charakterystyka zamieszczanego towaru lub usługi,
- cena cena za towar, usługę,
- kontakt kontakt dowolnym medium z Państwem,
- okres wyświetlania ogłoszenia okres, w którym ogłoszenie będzie widoczne w bazarze (max. 31 dni),
- zdjęcie zdjęcie prezentujące towar lub usługę (max. 1 MB).

### **6. Zamówienia - koszyk zamówień**

Element menu głównego, gdzie znajdują się aktualnie zamawiane produkty.

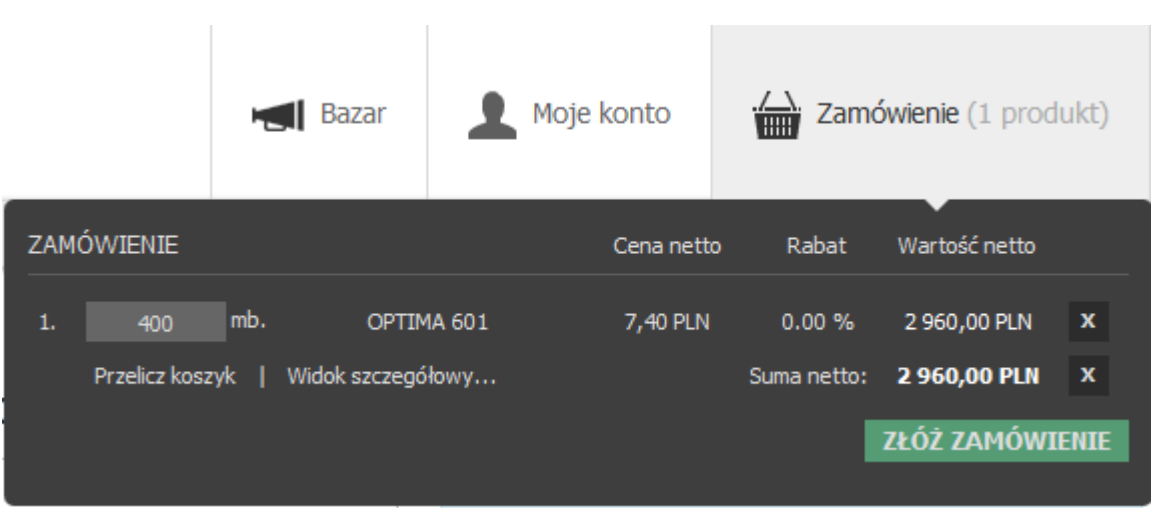

Aby dodać produkty do koszyka należy przy opisie wybranego asortymentu wpisać zamawianą ilość, po czym przycisnąć zielony przycisk z symbolem kosza. Do koszyka dodać można również kilka produktów równocześnie.

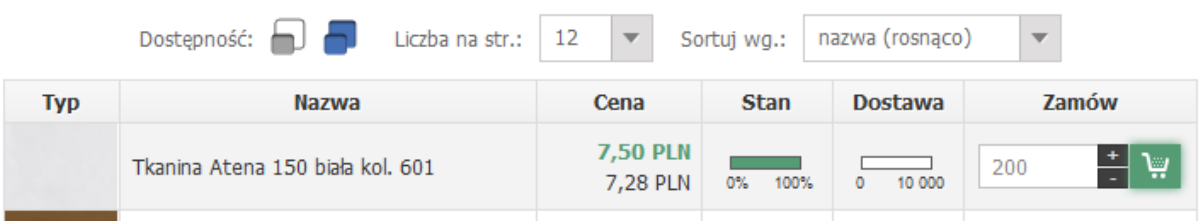

Zawartość koszyka można w każdej chwili podejrzeć, klikając na niego. Można również dowolnie modyfikować ilość zamawianego towaru, usuwać towar z koszyka.

### **7. Składanie zamówień**

Po dodaniu produktów do koszyka należy kliknąć przycisk "Złóż *zamówienie"* .

Możliwe jest złożenie zamówienia na towar którego nie posiadamy na naszym stanie magazynowym w przypadku kiedy przewidziany jest termin dostawy kontenera z tym towarem. Takie zamówienie zostaje zrealizowane natychmiast po dostawie.

Kolejne okno (etap 1) jest przeglądem koszyka, w którym jest jeszcze możliwość zweryfikowania i zmodyfikowania zamówienia.

Następne okno (etap 2 ) służy do wybrania metody dostawy oraz płatności.

Następne okno (etap 3) służy do podania dodatkowych informacji o zamówieniu. Można tutaj wpisać uwagi do zamówienia, wysłać kopię potwierdzenia na inny adres e-mail, wybrać sposób dostarczenia faktury za zamówienie. Istnieje możliwość zarezerwowania towaru, klikając na pole wyboru "*Traktuj jako rezerwację"*. Po zaznaczeniu tej opcji wystarczy wybrać datę dostarczenia towaru.

Etap 3 jest ostatnim etapem związanym ze składaniem zamówienia. Po kliknięciu przycisku "Złóż zamówienie!" zamówienie trafia do realizacji.